# Instalasi Software Pendukung MySQL

Esson Sihombing, S.Kom.

# WAMP v.2.2d

## Versi wampserver2.2d-x32

1. Double Click wamp.exe, maka akan tampil display seperti ini: Klik Next..

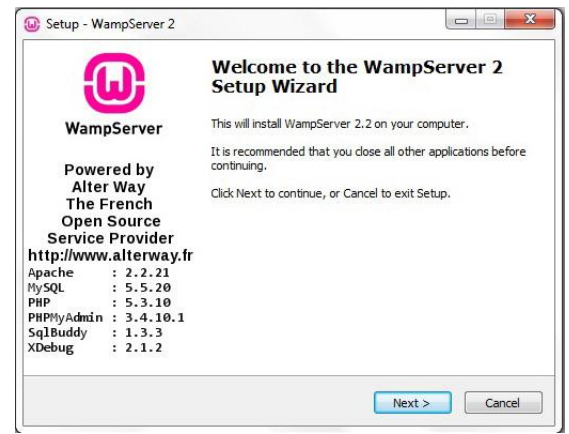

2. License Agreement, Klik 'I Accept the agreement', Klik Next..

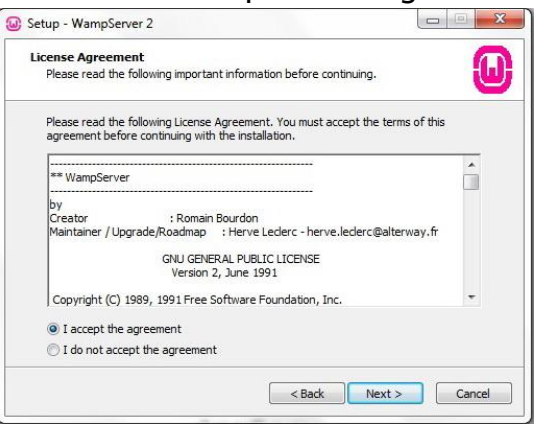

3. Pilihlah Lokasi Instalasi dengan cara meng-klik tombol Browse, sebaiknya folder instalasi diletakkan di luar Partisi OS terinstal, klik Browse, lalu cari lokasi tempat instalasi. Klik Ok..

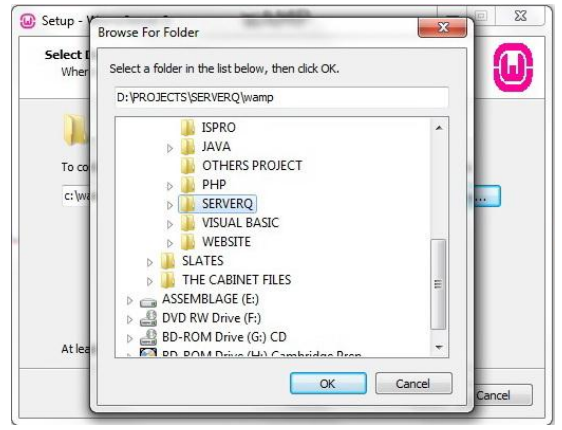

### 4. Klik Next

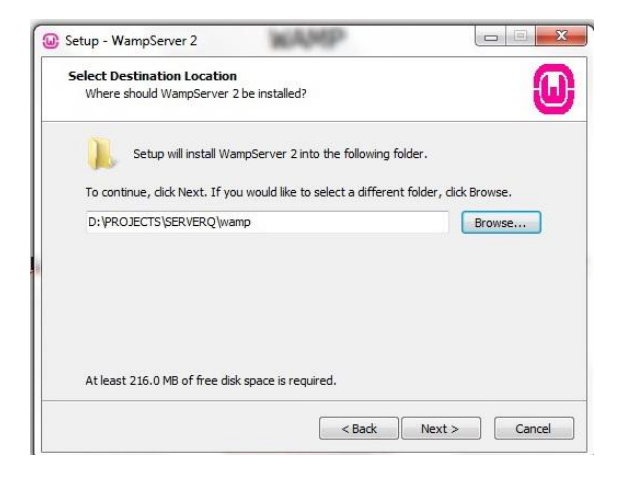

#### 5. Pilih Opsi Instalasi, Kemudian Klik Next..

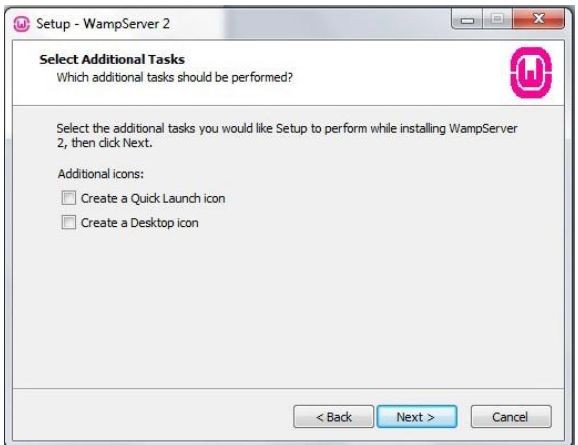

- 6. Siap untuk install, Klik install.. Setup - WampServer 2 **Ready to Install**  $\left( \blacksquare \right)$ Setup is now ready to begin installing WampServer 2 on your computer. Click Install to continue with the installation, or click Back if you want to review or change any settings. Destination location:<br>D:\PROJECTS\SERVERQ\wamp <br />
Kack <br />
Install<br />
Install<br />
Cancel
- 7. Tunggu sampai proses instalasi selesai

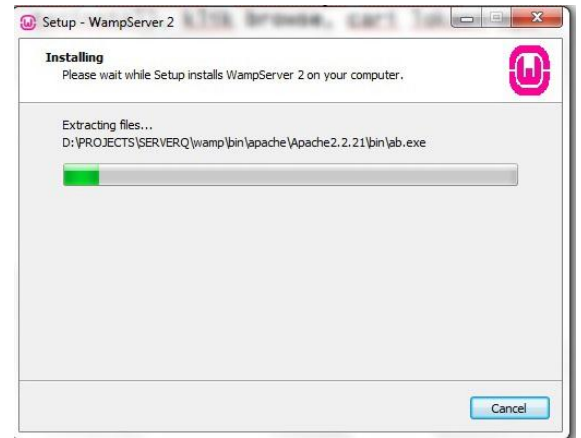

8. Pemilihan Default Browser, Pilih Browser Default anda (Firefox, IE, Opera atau Chrome), Klik OK..

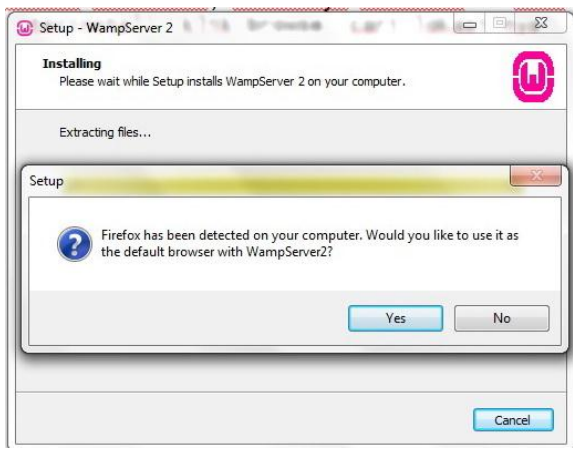

9. Lakukan Setup Wamp: Isi dengan localhost dan nama@domain (contoh: [esson@gmail.com\)](mailto:esson@gmail.com), Klik Next..

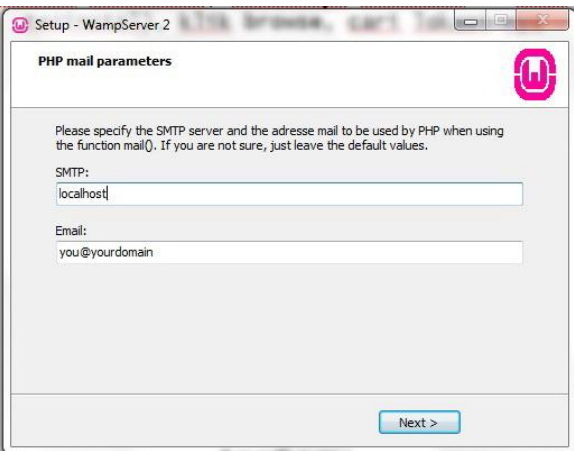

## 10. Klik Finish

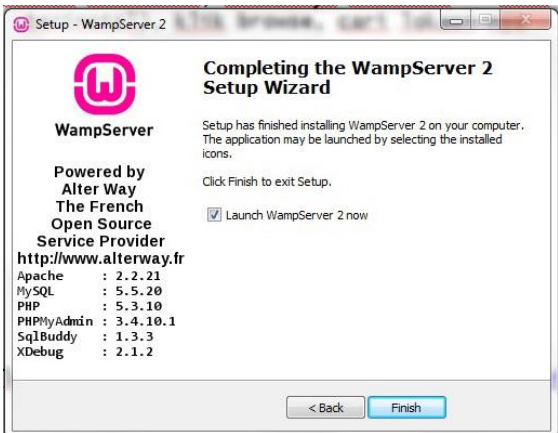

Setelah Wamp Server selesai anda Install, langkah selanjutnya adalah melakukan beberapa Konfigurasi Services:

1. Klik Icon Wamp Server di Systray atau via Start – Program – Wamp Server – Start WampServer

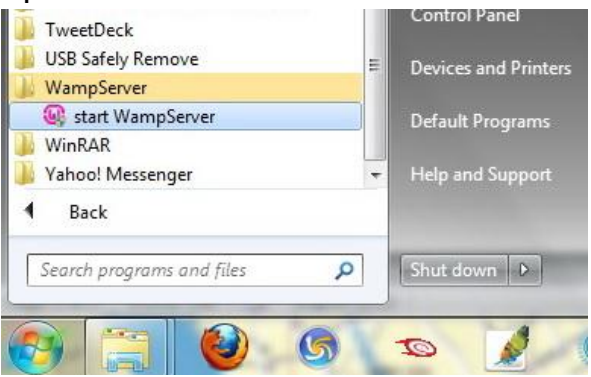

2. Klik 'Start All Services'

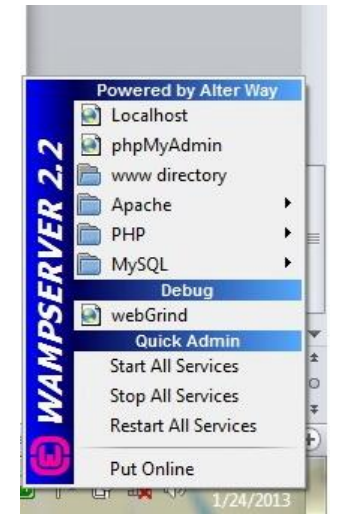

Setelah Service telah aktif, maka anda sudah bisa masuk ke dalam MySQL Console:

1. Klik MySQL - MySQL Console

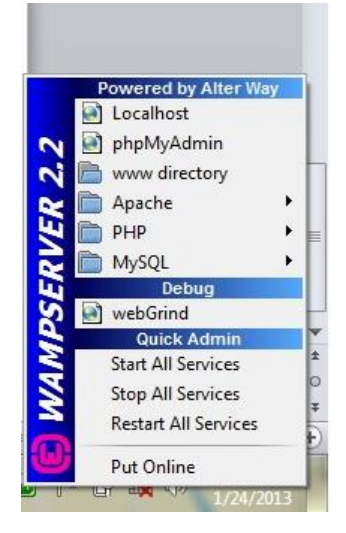

2. Anda akan masuk ketampilan seperti dibawah ini:

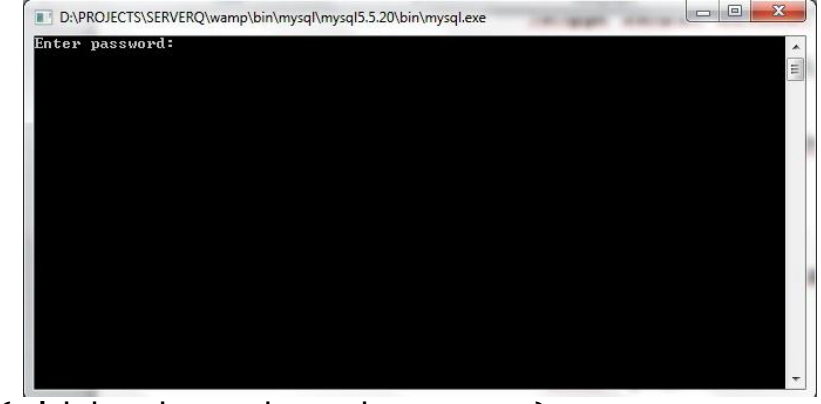

Password: (tidak ada, maka tekan enter)

3. Jika sukses maka akan tampil seperti berikut ini:

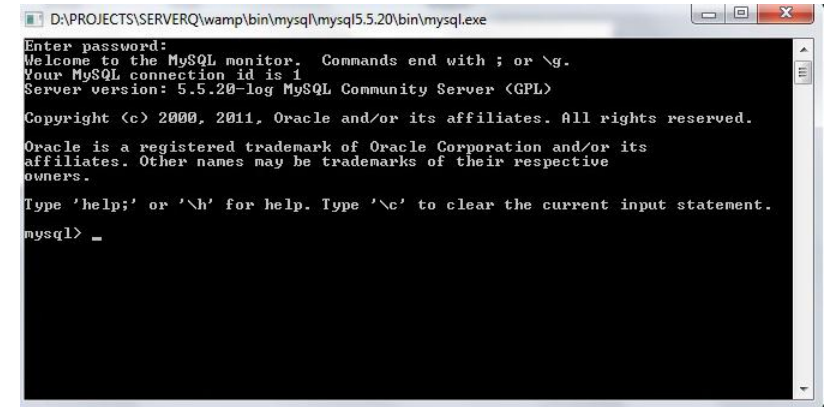

4. Selesai

Anda dapat memulai aktivitas SQL yang akan anda buat..